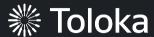

# Text recognition manual

# Create a project

1. Click Create a project.

2. Choose the **Text recognition from an image** template.

Read about configuring the <u>task</u> <u>interface</u> in the Requester's Guide.

Selecting a region in an image
The user outlines certain objects in the picture with polygons.

Select
Preview

Image classification
Good for image classification and tagging. The emplate includes an image and several radio buttons.

Side-by-Side image comparison
For comparing two images. The template contains two images and several radio buttons.

Select
Preview

Select
Preview

Select
Preview

Select
Preview

Projects Users Skills Profile Messages 3

Q Search for projects

3. Enter a clear project name and description. Click **Save**.

**Note:** The project name and description will be visible to the performers.

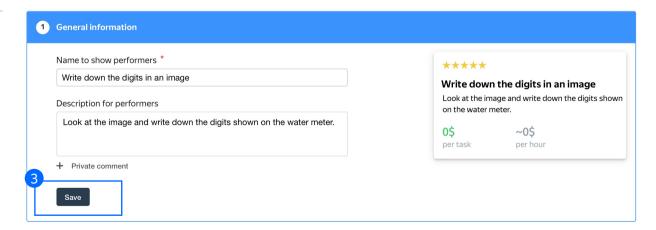

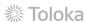

△ ~\$0.00 \$17.40 Ya.Cereda

Create a project

4. Update the task interface in the **Template builder** block.

Read more about the <u>Template</u> <u>builder</u> in the Requester's Guide.

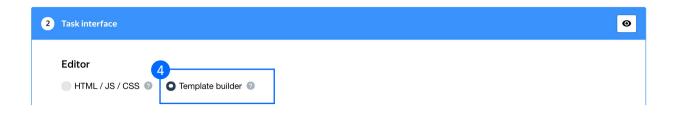

4.1. You can either update the existing config or delete it and paste the code provided at the end of this manual (in the appendix).

You can check what the template looks like and how it works in the preview section. For this task, we've added a short how-to in the interface itself.

**Note:** There is a validation check in the text field that ensures only digits can be written there. Checks like this help to improve the quality of data labeling along with quality control mechanisms.

Check the <u>Interfaces section</u> of our Knowledge Base for more tips on interface design.

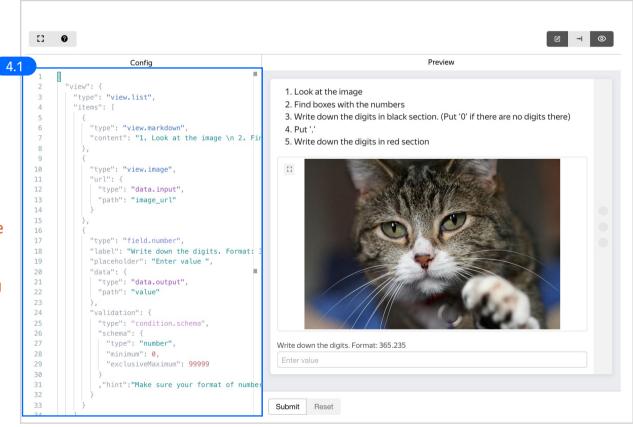

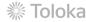

#### 4.2. Make sure the specifications look like this:

**Note:** Specifications are a description of input data that will be used in a project and the output data that will be collected from the performers.

Read more about <u>input and output data</u> specifications in the Requester's Guide.

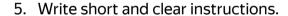

Note: Though the task itself is simple, be sure to add examples for non-obvious cases (like when there are no red digits on an image). This helps to eliminate noise in the labels.

Click Save.

Get more tips on designing <u>instructions</u> in our Knowledge Base.

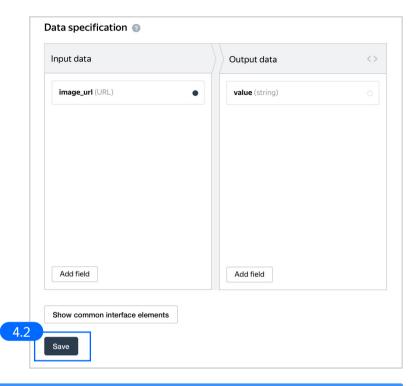

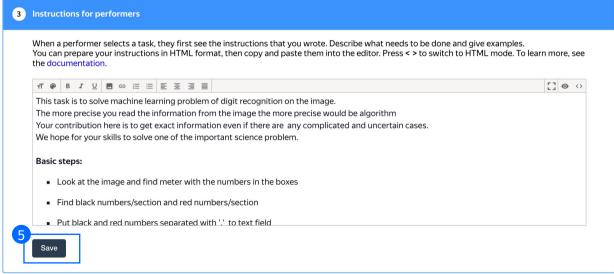

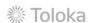

6. Leave the **Translations** block as default and click **Save.** 

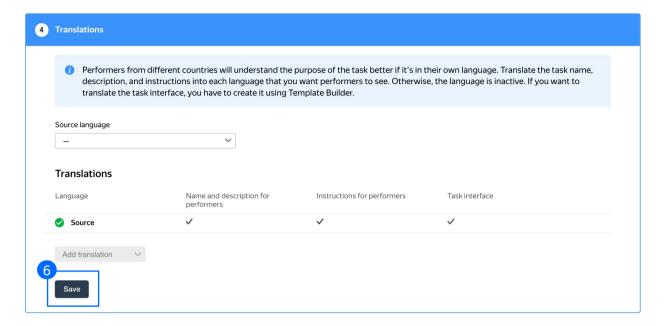

7. Click **Finish** to save the project.

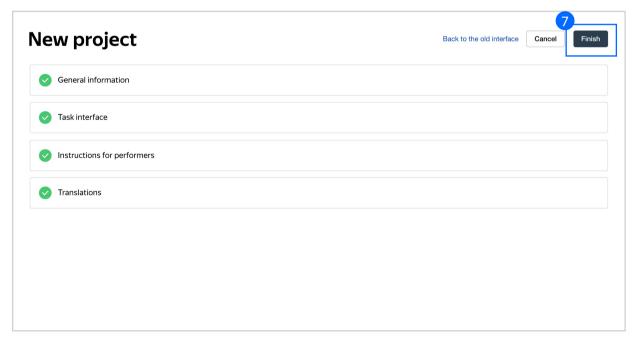

**Note:** To edit project parameters, click the button in the list of projects or go to **Project actions**  $\rightarrow$  **Edit** on the project page.

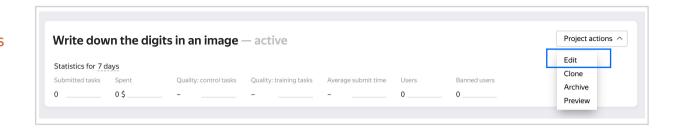

# Create a training pool

Click on the **Training** tab and then click **Add training**.

Note: Training is an essential part of almost every crowdsourcing project. It allows you to select performers who have really mastered the task, and thus improve quality. Training is also a great tool for scaling your task because you can run it any time you need new performers.

Read more about <u>selecting</u> <u>performers</u> in our Knowledge Base.

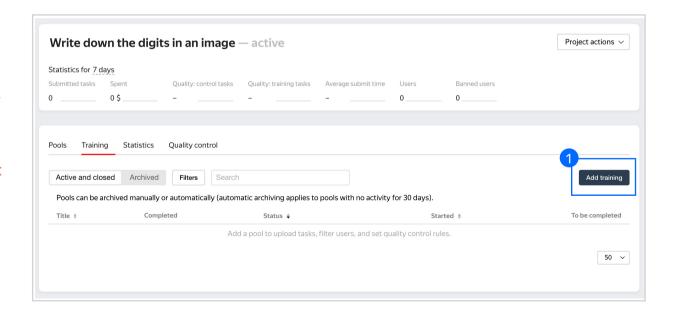

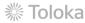

2. Use the existing project instructions.

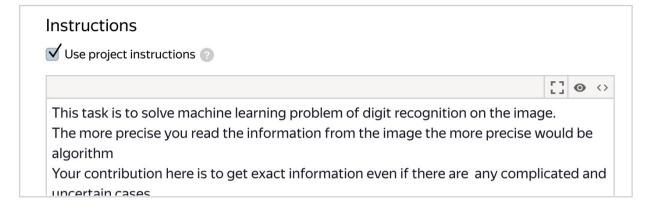

3. Specify the training pool settings:

3.1. Click Create training.

Read more about <u>training pools</u> in our Requester's Guide.

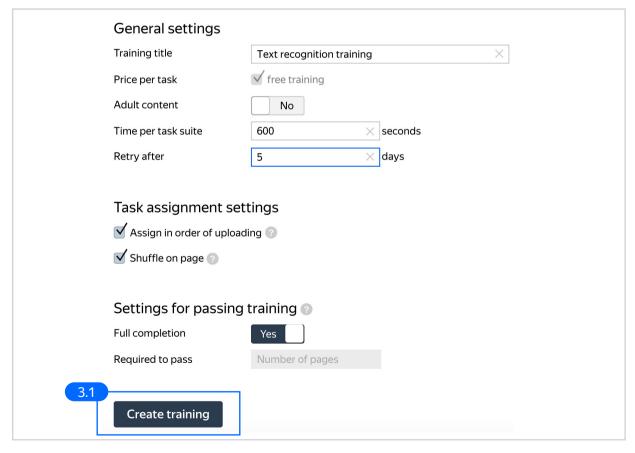

4. Upload training tasks to the pool. You can download a sample file with tasks here:

#### Origin

This dataset, collected by Roman Kucev from TrainingData.ru, contains 1244 images of hot and cold water meters as well as their readings and coordinates of the displays showing those readings. Each image contains exactly one water meter. Toloka was used for photo capturing, segmentation, and recognizing the readings.

© Roman Kucev, under CC BY-NC 4.0

Note: It's important to include examples for all cases in the training. Make sure the training set is balanced and the comments explain why an answer is correct. Don't just name the correct answers.

If the upload is successful, you will see the updated task counter.

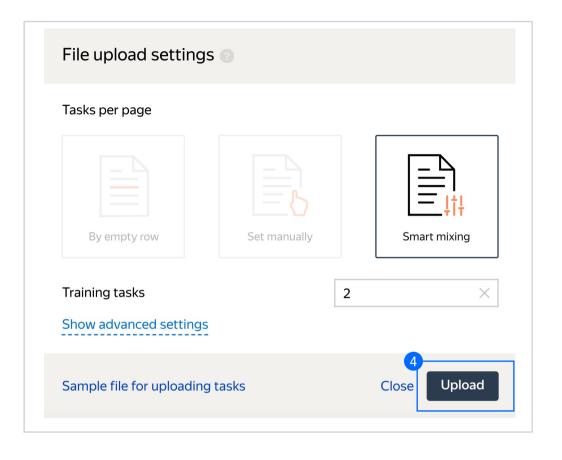

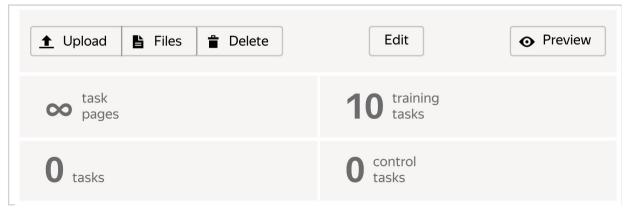

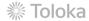

#### 5. Run the training pool.

Note: We recommend opening the training pool along with the main pool. Otherwise Tolokers will spend their time on training but get no access to real tasks, which is frustrating. Also, do not forget to close the training pools when there are no main tasks available anymore.

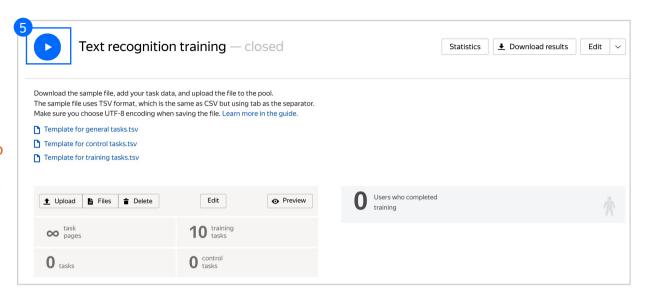

# Create the main pool

### 1. Click Add a pool.

A pool is a set of paid tasks grouped into task pages. These tasks are sent out for completion at the same time.

**Note:** All tasks within a pool have the same settings (price, quality control, etc.)

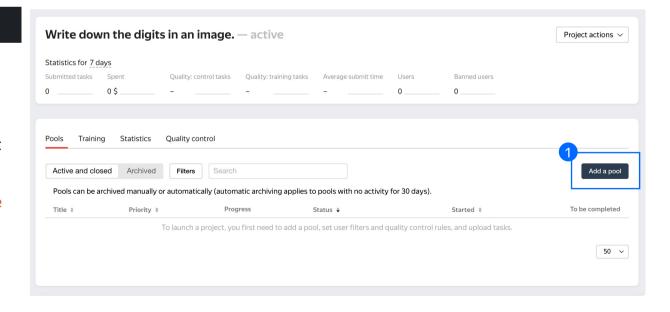

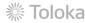

2. Give the pool any name you find suitable. You are the only one who will see it.

The description can be either public or private. Choose the option you prefer.

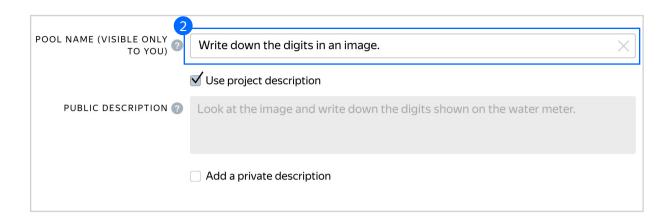

- 3. Specify pool parameters:
- 3.1. Select pool type. Choose Other.

Read more about <u>pool types</u> in the Requester's Guide.

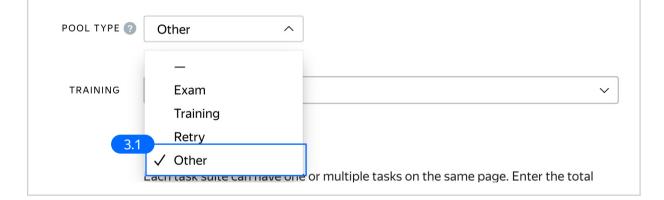

3.2. Attach the training you created earlier and select the accuracy level that is required to reach the main pool.

**Note:** This means that Tolokers who get less than 75% accuracy will not see this pool.

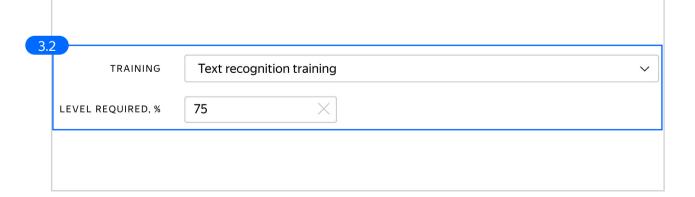

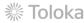

3.3. Set the price per task suite (for example, \$0.02).

**Note:** To make a decision about pricing settings, try completing some tasks yourself and take note of how complicated they are and how much time you spend on them.

Read more about <u>pricing principles</u> in our Knowledge Base.

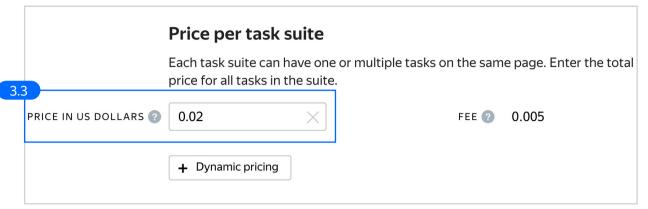

3.4. Filter performers who can access the task. Choose "No" in the Adult content block. Click Add filter to choose the Languages and Client options in the list.

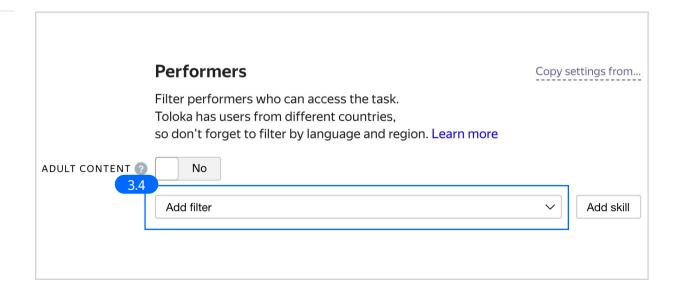

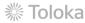

3.5. Choose Languages = English as your first filter. This way, performers who speak English will be invited to complete this task.

Then choose **Toloka web version** and **Toloka for mobile** clients.

These filters will make it possible for performers to complete your task on their computers or mobile devices.

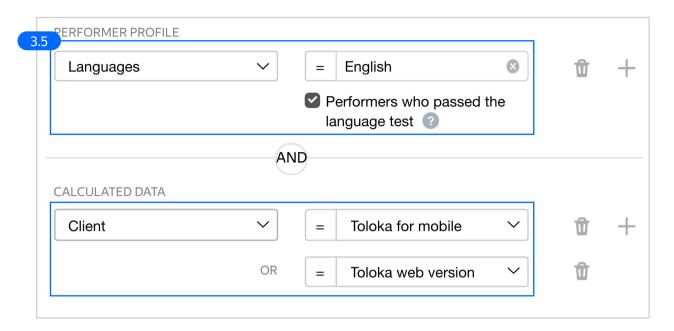

3.6. Set up Quality control. Ban performers who give incorrect responses to control tasks.

Click + Add Quality Control Rule.

**Note:** Since tasks such as these have an answer that can be used as ground truth, we can use standard quality control rules like golden sets.

Read more about <u>quality control</u> <u>principles</u> in our Knowledge Base or check out <u>control tasks settings</u> in the Requester's Guide.

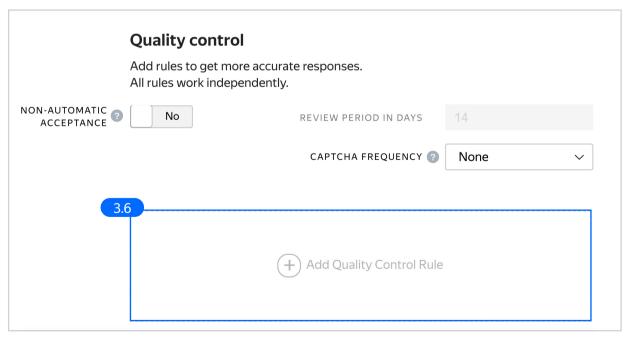

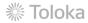

3.7. Click **Control tasks**. Set the number of responses and the percentage of correct responses.

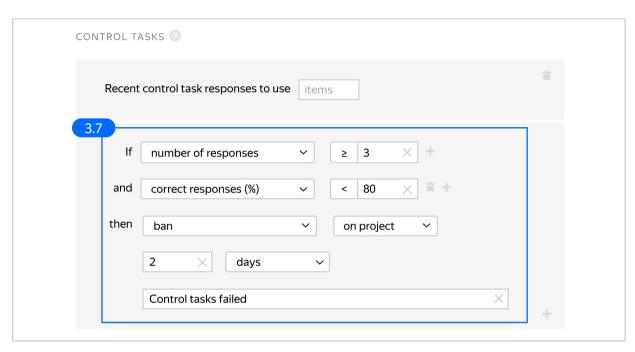

3.8. Set up the up the Fast responses rule.

This rule allows you to ban performers who submit tasks at a suspiciously high speed.

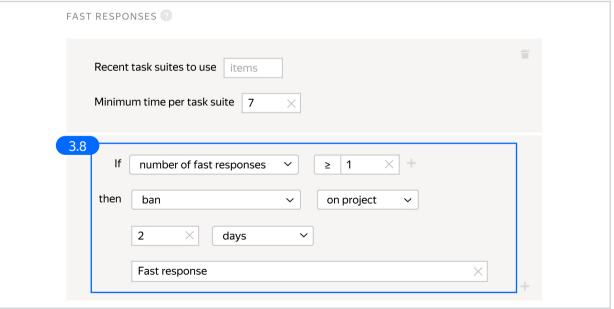

3.9. Overlap. This is the number of users who will complete the same task.

Set an overlap of 3 to get a more confident final label.

To understand <u>how this rule works</u>, go to the Requester's Guide.

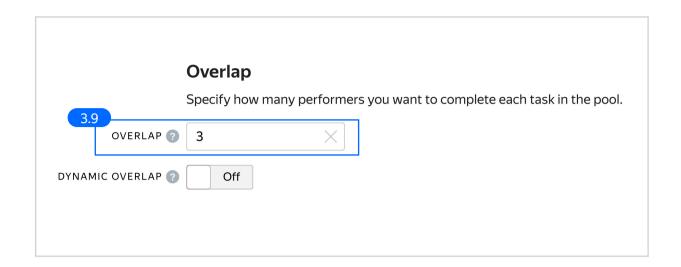

3.10. Optionally, specify the percentage of top-rated performers in the <a href="Speed/quality ratio">Speed/quality ratio</a>.

**Note:** This can slow down pool completion.

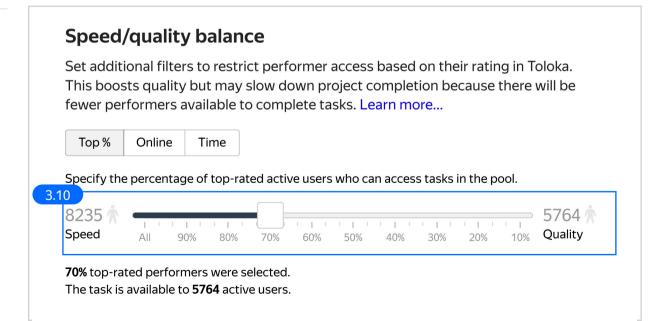

3.11. Specify the time given to complete a task suite (for example, 600 seconds) 3.11

To understand how much time it should take to complete a task suite, try doing it yourself.

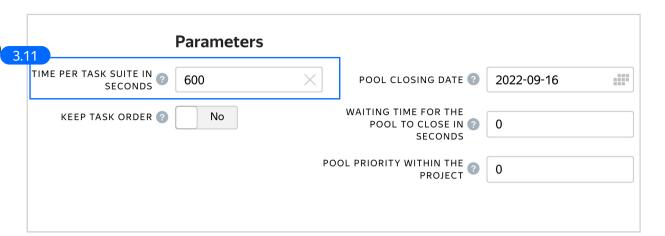

4. Click **Save** to save Pool parameters.

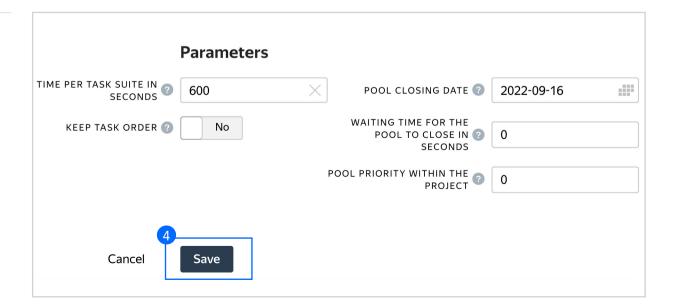

# Prepare and upload a file with tasks

1. Prepare a TSV file with tasks as shown in our example. Origin

This dataset, collected by Roman Kucev from

- Training Data.ru, contains 1244 images of hot and cold water meters as well as their readings and coordinates of the displays showing those readings. Each image contains exactly one water meter. Toloka was used for photo capturing, segmentation, and recognizing the readings. © Roman Kucev, under CC BY-NC 4.0
- 2.1. Select Smart mixing in File upload

Upload pool tasks from this file.

settings and specify the number of tasks of each type per page. Click **Upload**.

Note: We recommend putting as many tasks on one page as a performer can complete in 1 to 5 minutes. That way, performers are less likely to get tired, and they won't lose a significant amount of data if a technical issue occurs.

To learn more about grouping tasks into suites, read the Requester's Guide.

Note: If you changed the name of the input field, change it in the file as well.

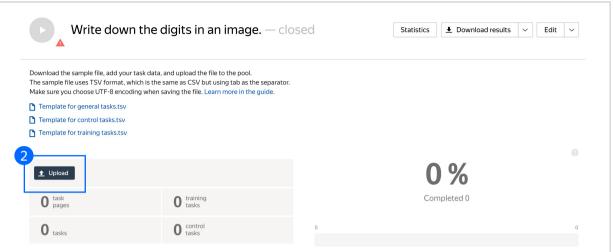

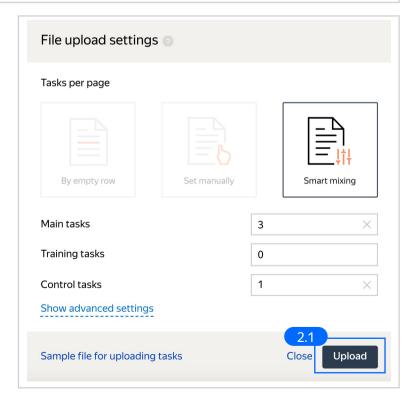

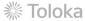

#### 3. Create control tasks.

Click Edit → Create control tasks.

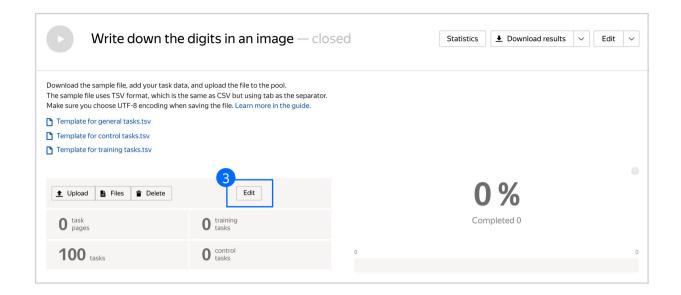

**Note:** Control tasks are tasks that already contain the correct response. They are used for checking the quality of responses from performers. The performer's response is compared to the response you provided. If they match, it means the performer answered correctly.

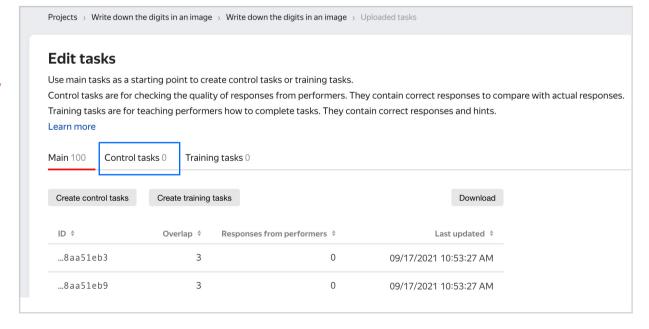

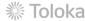

3.1. Enter correct responses to your control tasks. Check the value output field, which compares the user's response to the control task. Look at the query, select the response, click Save and go to next. Repeat until you have ~20 control tasks.

**Note**: In small pools, control tasks should account for 10% of all tasks.

To learn more about <u>creating control</u> <u>tasks</u>, go to the Requester's Guide.

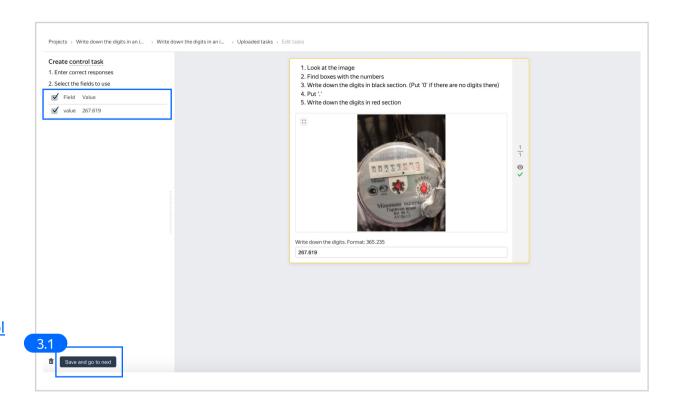

# 3.2. To check the number of control tasks, go to the **Pool page.**

**Note:** You can prepare control tasks not only in the interface. You can collect them outside Toloka and upload a <u>task set</u> with golden answers.

#### Origin

This dataset, collected by Roman Kucev from TrainingData.ru, contains 1244 images of hot and cold water meters as well as their readings and coordinates of the displays showing those readings. Each image contains exactly one water meter. Toloka was used for photo capturing, segmentation, and recognizing the readings. © Roman Kucev, under CC BY-NC 4.0

### 4. Preview the pool.

**Note:** Remember that the tasks will be completed by actual Tolokers. Double check that everything is correct with your project configuration.

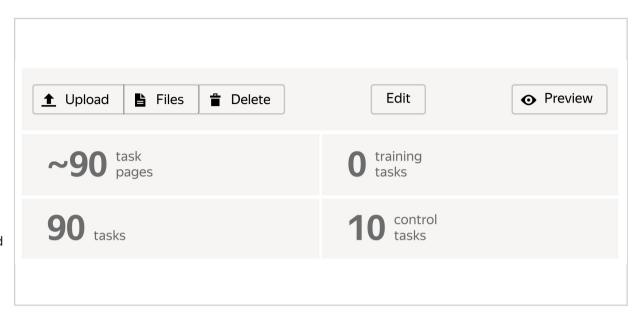

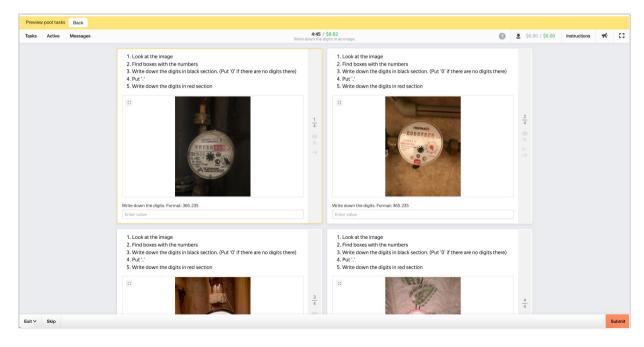

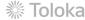

## 5. Start the pool.

Make sure you start the training pool before you start the main pool.

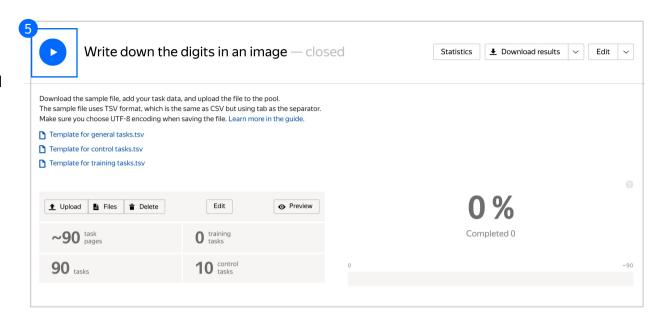

# Receiving responses

- Wait until the pool is completed. Refresh the pool page to check progress.
- 2. Click Download results.

Aggregate the results by using Text Aggregation. You can <u>find the code in</u> <u>Toloka Crowd-Kit</u>.

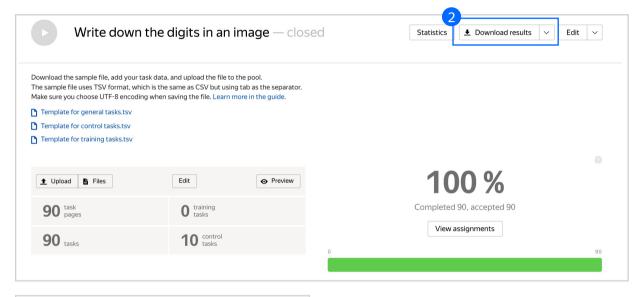

3. Make sure to uncheck **Separate** assignments with empty row and **Download** the results.

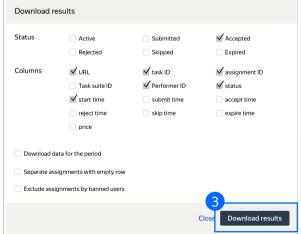

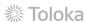

# Appendix

Interface code Step 4.1.

```
"view": {
"type": "view.list",
"items": [
"type": "view.markdown",
"content": "1. Look at the image \n 2. Find boxes with the numbers \n 3. Write down
the digits in black section. (Put '0' if there are no digits there) \n 4. Put '.'
\n 5. Write down the digits in red section\n"
"type": "view.image",
"rotatable": true,
"url": {
"type": "data.input",
"path": "image url"
"type": "field.text",
"data": {
"type": "data.output",
"path": "value"
"label": "Write down the digits. Format: 365.235",
"placeholder": "Enter value",
"validation": {
"type": "condition.schema",
"schema": {
"type": "string",
"pattern": "^\\d+\\.?\\d{0,3}$",
"minLength": 1,
"maxLength": 9
"hint": "Make sure your format of number is '365.235' or '0.112'"
"plugins": [
"type": "plugin.toloka",
"layout": {
"kind": "scroll",
"taskWidth": 600
```